# User manual

# UNITOOL

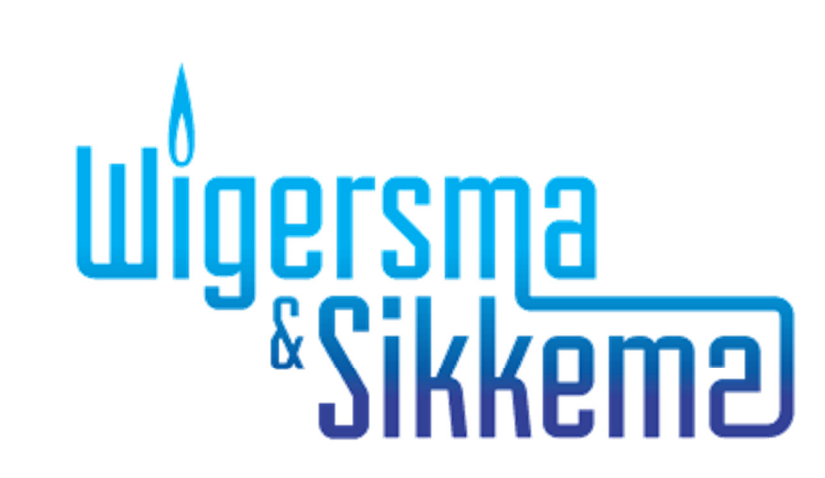

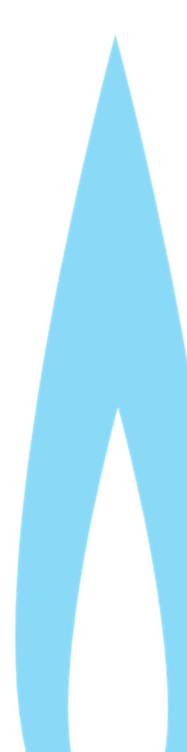

### **User manual**

### **All rights reserved.**

### **Copyright © 2017 Wigersma & Sikkema B.V.**

All the figures and descriptions in this installation, operating and maintenance manual have been compiled only after careful checking. Despite this, however, the possibility of errors cannot be completely eliminated. Therefore, no guarantee can be given for completeness or for the content. Also, the manual cannot be taken as giving assurance with regard to product characteristics. Furthermore, characteristics are also described that are only available as options.

The right is reserved to make changes in the course of technical development. We would be very grateful for suggestions for improvement and notification of any errors, etc.

#### **With regard to extended product liability the data and material characteristics given should only be taken as guide values and must always be individually checked and corrected where applicable. This particularly applies where safety aspects must be taken into account.**

Further support can be obtained from the branch or representative responsible for your area. The address is printed on the back of this manual or simply enquire at Wigersma & Sikkema B.V.

Passing this manual to third parties and its duplication, in full or in part, are only allowed with written permission from Wigersma & Sikkema B.V.

# **Preface**

- This manual provides important information on the use of the UNITOOL software. Please read this manual carefully.
- **U** Various remarks and warnings in this manual are marked with symbols. Read these carefully and take measures were necessary.

The symbols used have the following meaning:

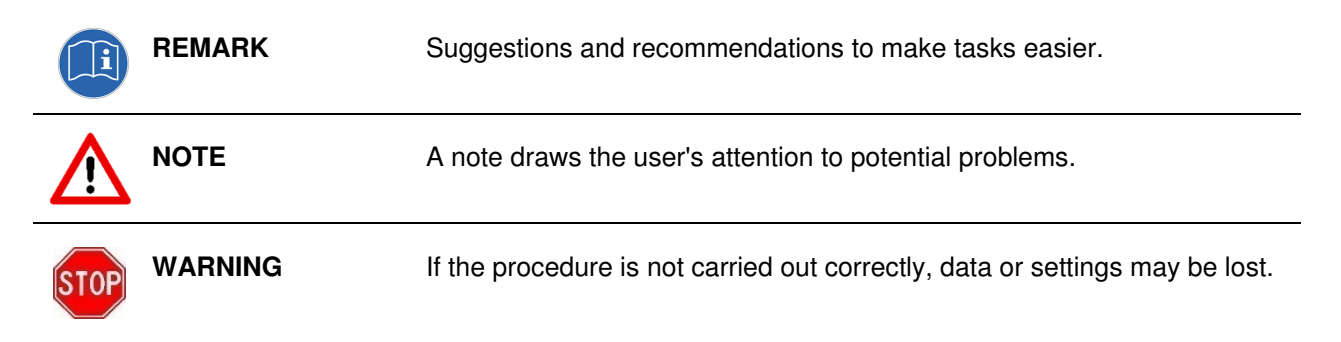

The guarantee becomes invalid if the product described here is not handled properly, repaired or modified by unauthorized persons or if replacement parts are used which are not genuine parts from Wigersma & Sikkema B.V.

# **Table of contents**

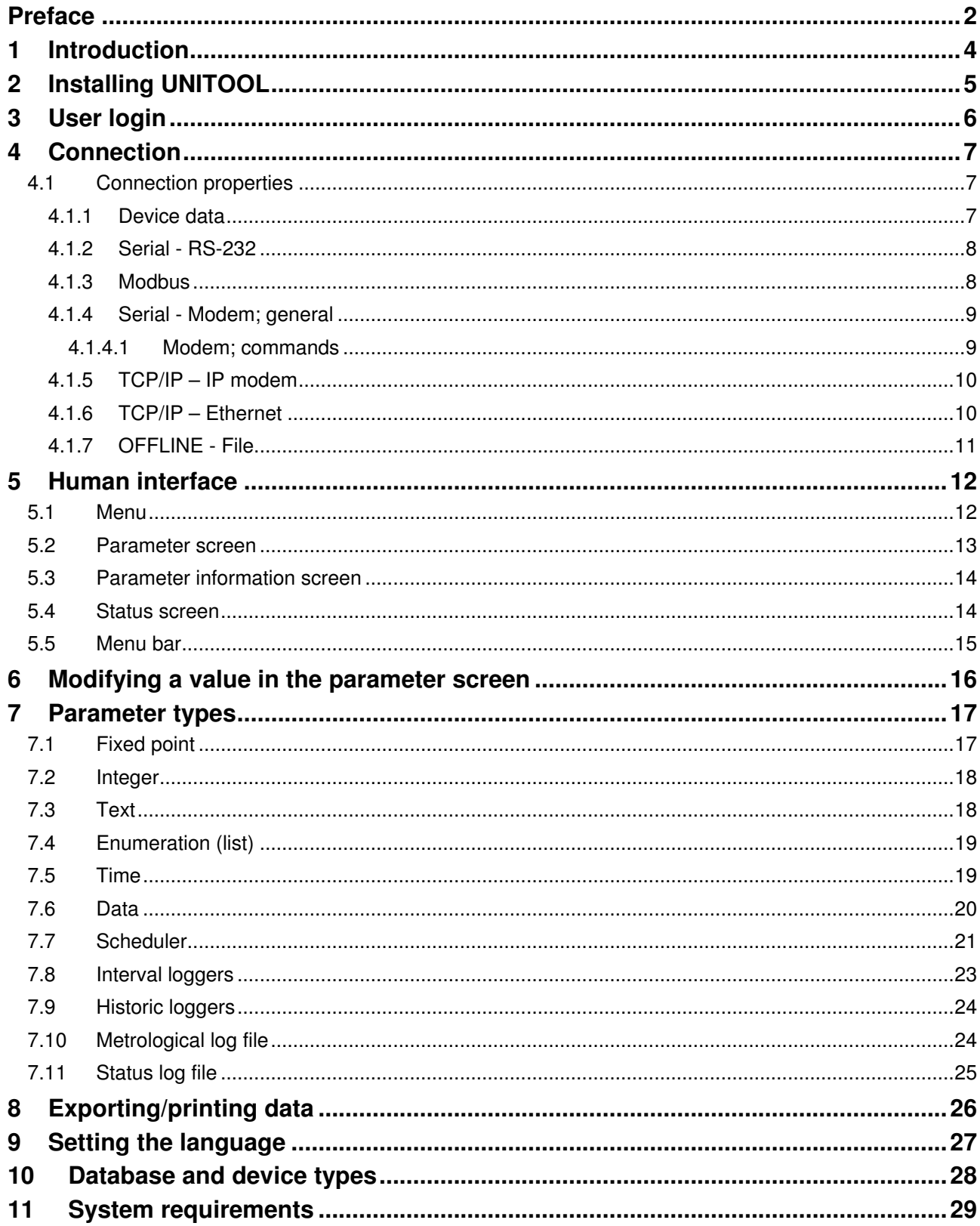

### **User manual UNITOOL**

# **1 Introduction**

The universal UNITOOL software is suitable for reading out and configuring various device types. UNITOOL supports the device type UNIGAS 300.

Its user-friendly user interface makes UNITOOL very simple to work with.

UNITOOL´s main functions include:

- reading out and modifying the configuration of a device;
- reading out counter readings, measured values and status information;
- presenting counter readings and measured values;
- storing device data in text format, CSV, XML format or the ABL format compatible with Görlitz ENZ local software (other formats on request);
- communication through RS-232, RS-485, Ethernet, GSM and PSTN connections;
- automatic identification of the device;
- identification of user and user rights and device type.

The parameter settings for a certain device are laid down in the devices database. In turn, these parameters are linked to various device types.

The rights of users groups for the parameters are defined in the user database.

Rights are:

- no access
- read-only
- read and write

The rights and the available parameters with respect to the device connected with UNITOOL are displayed in UNITOOL dependent on the users group and the device type.

# **2 Installing UNITOOL**

Proceed as follows to install UNITOOL:

- 1. switch on your PC;
- 2. close all Windows applications before you start the installation procedure;
- 3. Start the application "Setup.exe";
- 4. follow the instructions during installation.
	- If the error message below should appear when starting UNITOOL, SQL CE 2005 Edition is not installed. Check that the module is installed. You can download the installation file from http://www.microsoft.com/downloads.

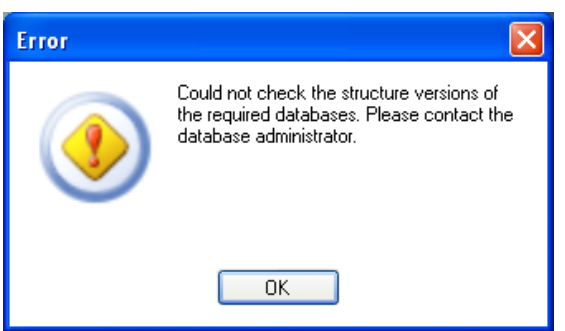

The English installation file can be found in the folder Pre-installs. You can find this directory in the UNITOOL zip file. See picture below.

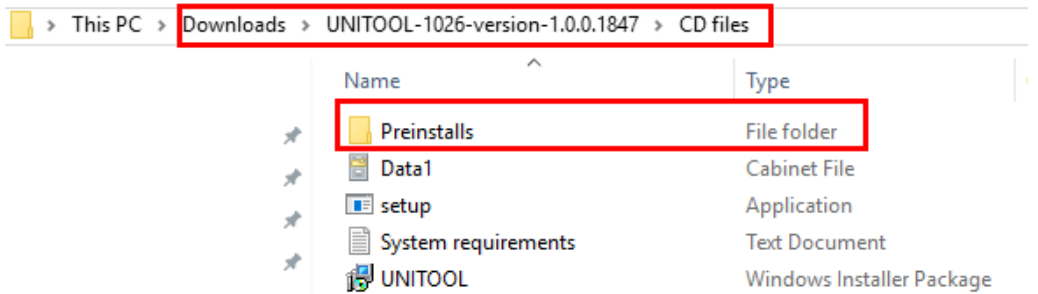

- If error ''*to initialize the application failed to*'' occurs, the Microsoft .NET Framework is not installed, or missing a release. See Section 11 Requirements for the required version(s). You can download it from http://www.microsoft.com/downloads.
- For error "The operating system does not support encryption" there is a "hotfix" that can be installed.

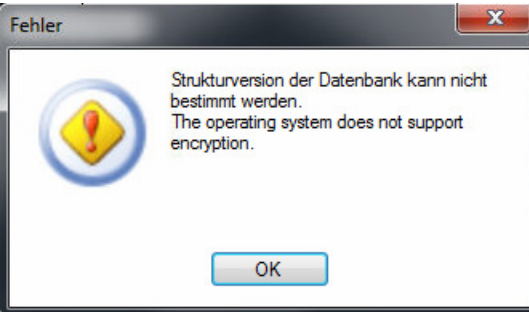

This "hotfix" (968171) can be downloaded from:

https://support.microsoft.com/en-us/help/968171/fix-error-message-when-you-try-to-create-an-encrypteddatabase-in-sql-server-2005-compact-edition-the-operating-system-does-not-support-encryption

# **3 User login**

**NOTE** 

When UNITOOL has started, the user must first log in to be able to connect to the device.

A username and password must be entered to log into UNITOOL. UNITOOL remembers the entered username, so that the username directly appears when the login screen is displayed again.

Rights with regard to the connected device are assigned dependent on the users group to which the user belongs. If the user belongs to several users groups, the user is offered the possibility to select a meter type group after logging in.

Default login (to connect to all meter types):

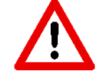

- Username: "ws-gas"
	- Password: "ws-gas"

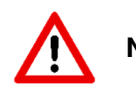

**NOTE** Available parameters and connected rights may differ for each users group.

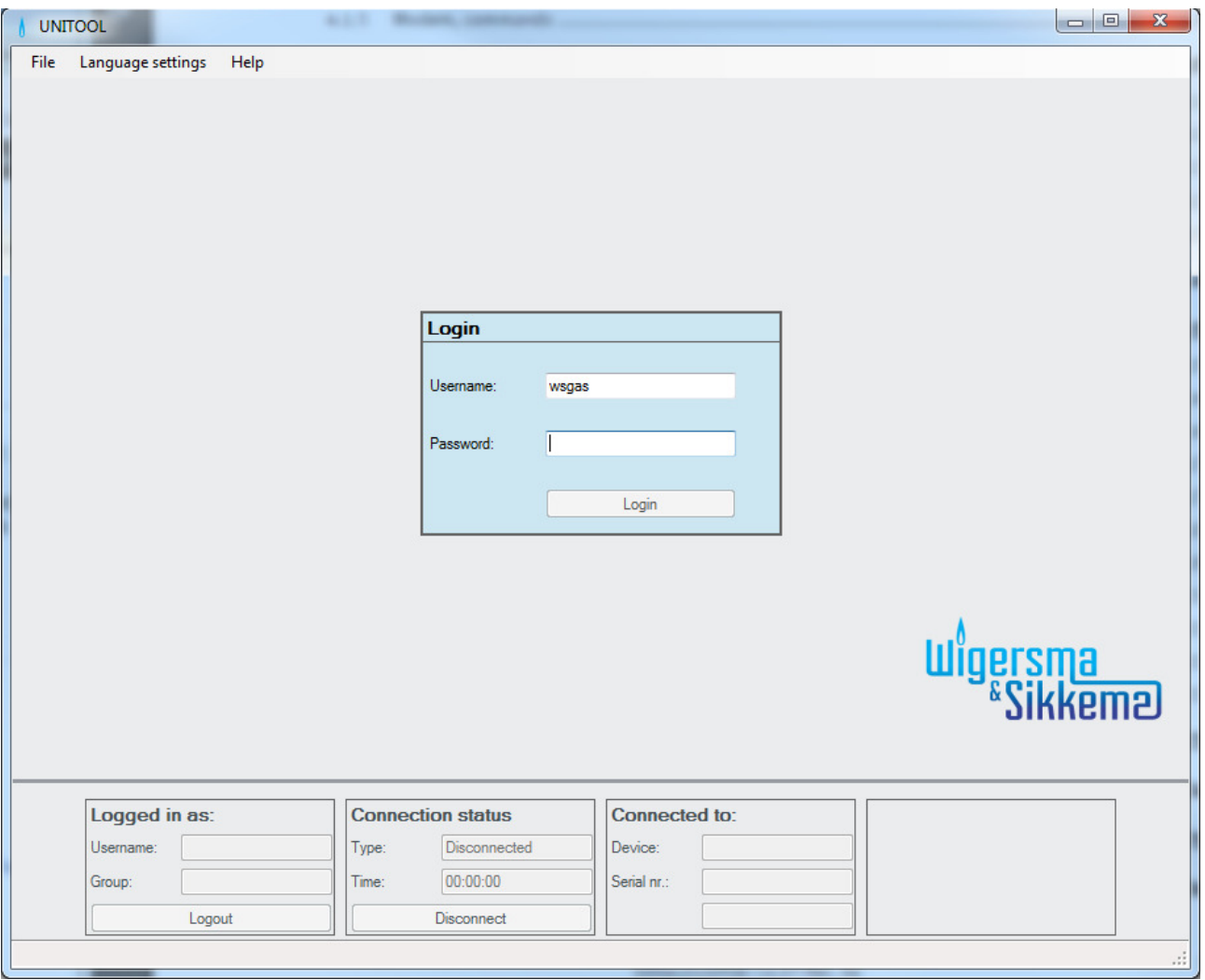

*UNITOOL login screen* 

## **4 Connection**

UNITOOL supports three ways to make a connection:

- 1. Serial RS-232: local serial connection with the device: for RS-232 and RS-485 connection;
- 2. Serial GSM modem: modem connection with the device: for PSTN or GSM connection.
- 3. TCP/IP IP Modem: an IP connection with a Moxa OnCell G3150 is used.
- 4. TCP/IP Ethernet: Direct connection over the local Ethernet
- 5. OFFLINE Opening a session file

When making the connection it is checked whether the user has rights to the device. If the user has no rights, it is not possible to connect to the device.

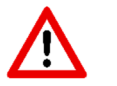

**NOTE** Rights and displayed parameters may differ depending on the user.

### **4.1 Connection properties**

#### **4.1.1 Device data**

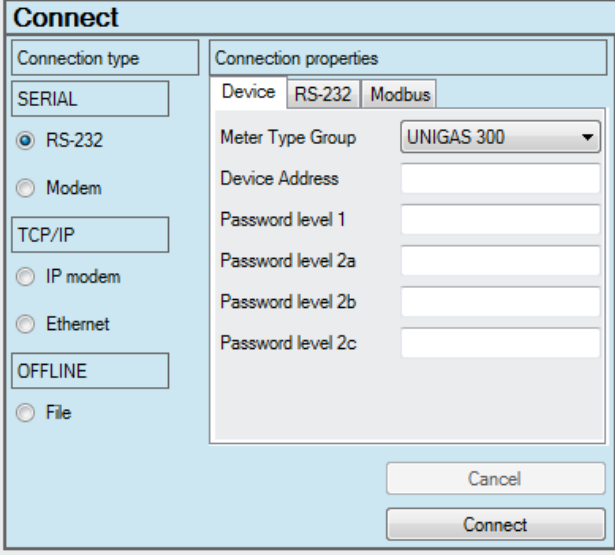

*Device settings screen* 

*Meter type group*: select the meter type group of the device. It will automatically set the default device address to connect to.

*Device address*: optional; the address of the device, necessary if the device is connected to a bus system.

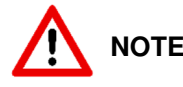

**NOTE** If the device address is incorrect, the device will not respond. UNITOOL will then present a message and break off the connection.

*Password level 1:* Password for level 1. Gives access to the mode in which counters and registers can be read and written to.

*Password level 2a*: Password for Level 2a; fort he supplier of the gas. (Similar to the VDEW password)

*Password level 2b*: Buyer of the gas, the end customer.

*Password level 2c*: Password for changing the gas composition.

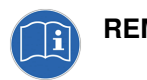

**REMARK** Consult the device manual for more information on the relation between passwords and parameters.

#### **4.1.2 Serial - RS-232**

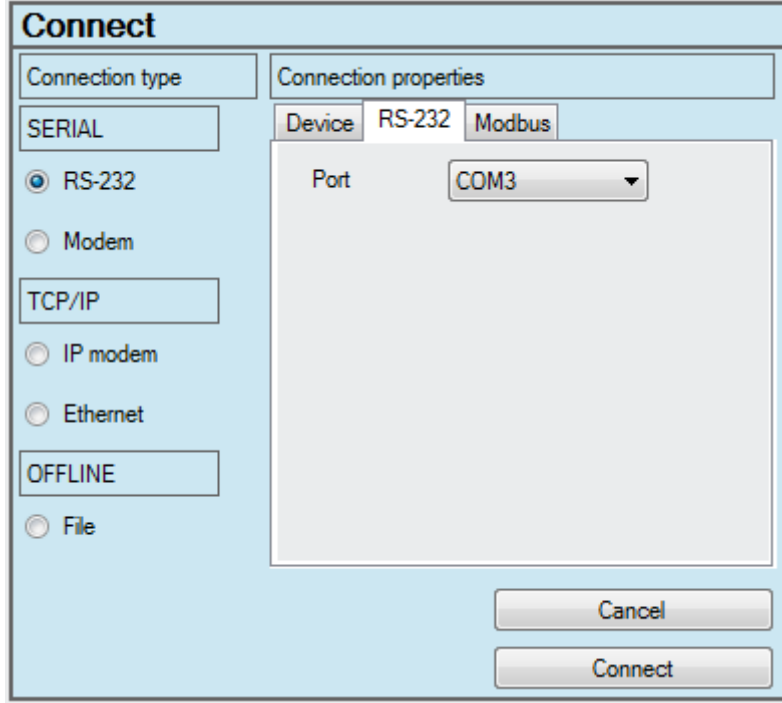

*Standard setting serial connection settings*

Port: Setting the COM port

#### **4.1.3 Modbus**

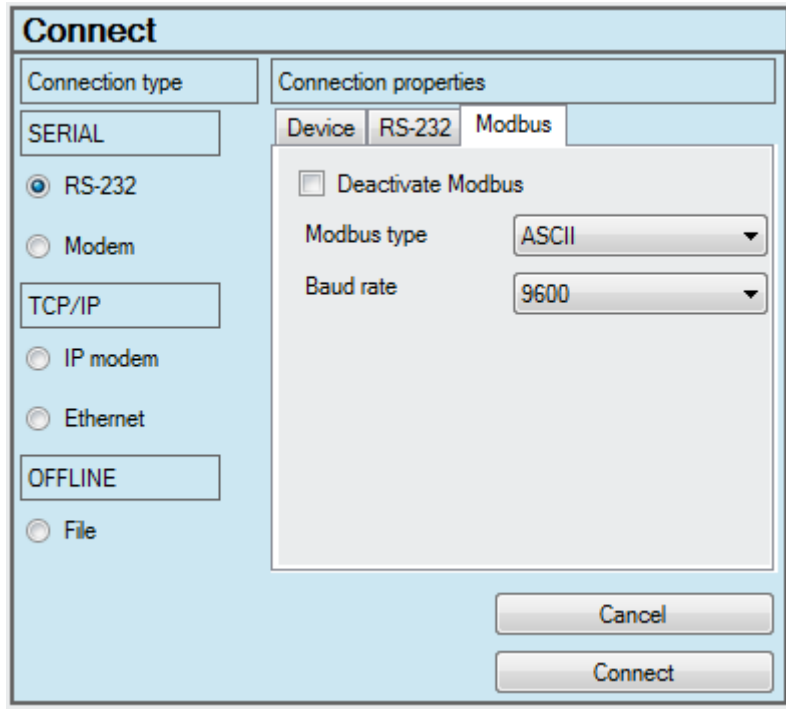

When connecting to the CI-module of UNIGAS 300, and the Modbus protocol is enabled, UNITOOL must be configured to sent a command to temporality disable Modbus.

*Send Modbus Command*: if in UNIGAS 300 Modbus is enabled, please select this option to communicate with the CI-Module

*Modbus type*: Modbus communication type; ASCII or RTU

*Baud rate*: the baud rate of the Modbus communication

#### **4.1.4 Serial - Modem; general**

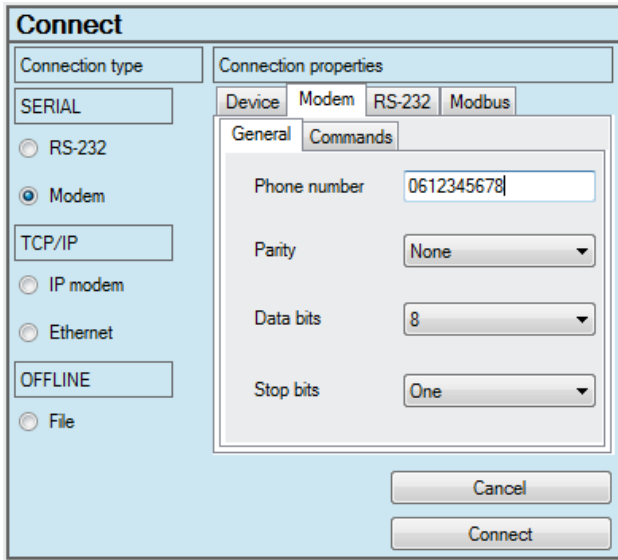

*Setting modem communication* 

Enter the phone number of the device with which the connection must be made.

If necessary, modify the parity, the number of data bits and stop bits in accordance with the settings of the modem that is connected to the PC.

#### 4.1.4.1 Modem; commands

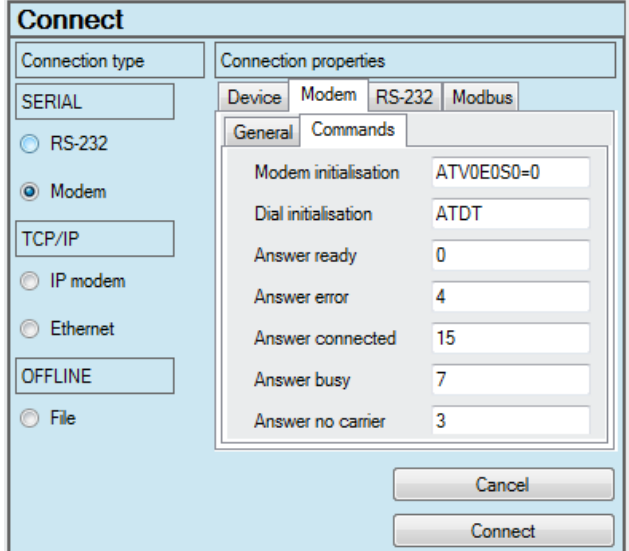

*Setting the modem commands* 

If a modem is used, the modem commands in UNITOOL must match the commands of the modem that is connected to the PC.

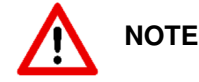

**NOTE** The response format of the modem commands must be set at numeric response codes (ATV0). Consult the modem manual for these settings.

#### *Procedure for an analogue telephone line and calling via a telephone switchboard.*

In the case that an extra zero ("0") for an external connection is necessary, than the modem initialization command must be changed. To this command "X3" must be added, like for example ATX3V0E0S0=0.

The extra number should not be added to the telephone number.

#### **4.1.5 TCP/IP – IP modem**

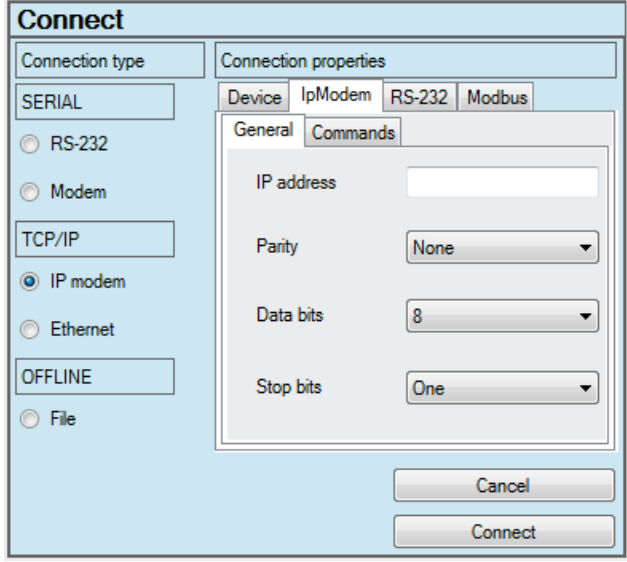

The option TCP / IP - IP modem can be used as a "normal" modem connection. Instead of that a GSM modem used, an IP modem type of Moxa OnCell G3150 connected to the serial port.

For the IP Address, enter the IP address and port number of the device you want to connect. For example 192.168.0.200:80 where 80 is the port number.

#### **4.1.6 TCP/IP – Ethernet**

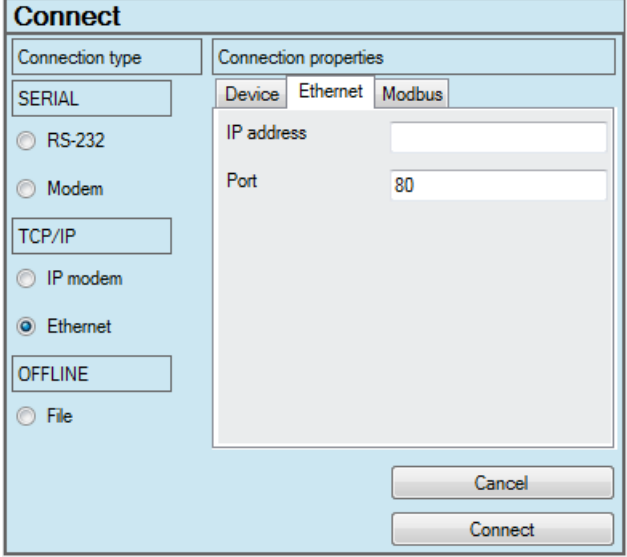

Choose this option for a direct connection to the "local" Ethernet with the meter.

*IP Address*: The IP address of the meter*. Port*: The port number of the meter

#### **4.1.7 OFFLINE - File**

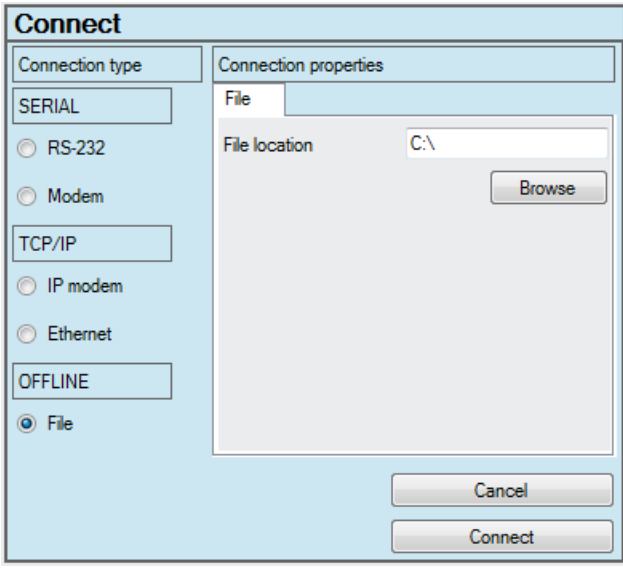

In order to see in a session file, the OFFLINE option can be used. The device data from the meter will be displayed. A session file may be stored, when there is a connection with a meter.

Go to the menu *File* - *Export* - *Session*.

# **5 Human interface**

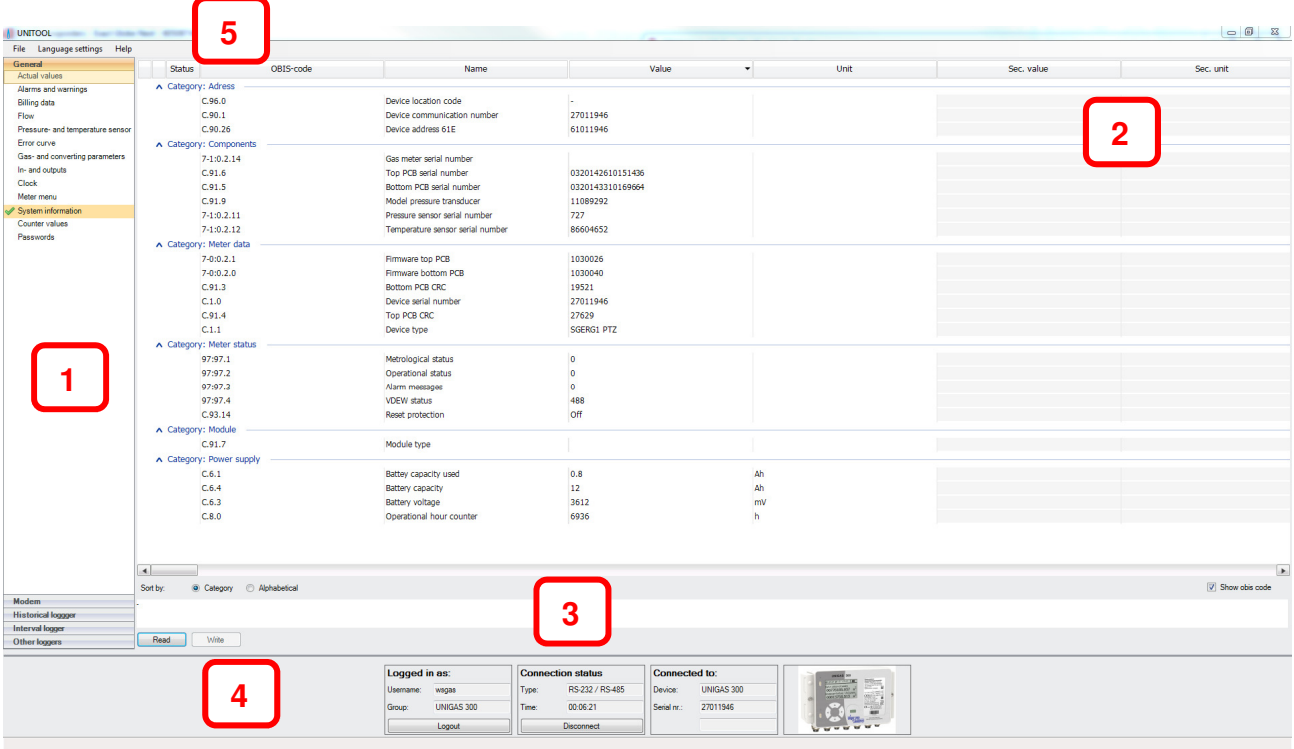

#### *UNITOOL*

The UNITOOL screen consists of a number of elements:

- 1. Menu: menu items depend on device type and user.
- 2. Parameter screen: screen with device settings of the selected menu item.
- 3. Parameter information screen: information on the selected parameter.
- 4. Status screen: information on connection, device and user
- 5. Menu bar.

The reading of a set of parameters is initiated by clicking on the button *Readout*. Next, UNITOOL will read out all the parameters that are part of this menu item.

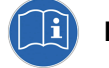

**REMARK** Menu items and parameters may differ for each user and device type.

#### **5.1 Menu 1**

The menu items display is user-sensitive. If the user does not have access to a parameter set of a menu item, this menu item will not be displayed.

Reading out the parameters is initiated by clicking the button *Read*. Any available submenu item will be displayed.

If the user has changed the value of a parameter, this value is set to the meter by clicking the button *Write*.

### **User manual**

#### **5.2 Parameter screen 2**

This screen displays the parameters. A parameter value can be modified by clicking on the value behind the parameter in the column *Value*. Modifying the value is only possible if the user has the rights to do that.

The parameter screen display can be toggled between *Alphabetical* and *Category*. When Category is selected, the parameters are arranged on category.

Parameters can be sorted. When the list of parameters is displayed, it is sorted on the column *Name*. If you want to change the sorting, for instance on *OBIS-code*, you should click on the column *OBIS-code*. Then that sorting will be applied.

The parameter screen also indicates, through a colour, whether an error has occurred on reading out or writing, or that a parameter has been modified, but not yet programmed. The parameter information screen (3) displays additional information.

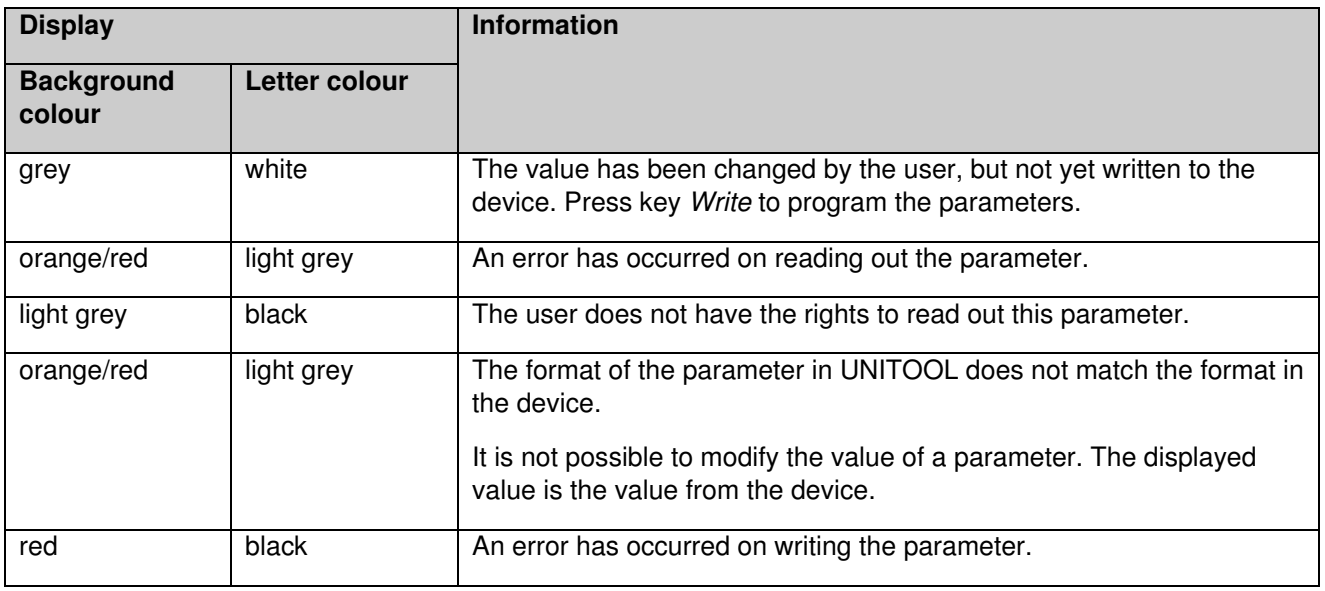

*Display of a parameter and its meaning.* 

| Naam                         | Obiscode | Categorie             | Waarde       | Eenheid |
|------------------------------|----------|-----------------------|--------------|---------|
| alarm meldingen              | 97:97.3  | <b>Meterstatus</b>    | 300          |         |
| analoge meetwaar C.90.20     |          |                       | 0.000        |         |
| apparaat adresseri C.90.1    |          | Adressering           | 27000011     |         |
| batterijcapaciteit ni C.6.4  |          | Voedina               | 12           | Αh      |
| batterijspanning             | C.6.3    | Voeding               | 3592         | mV      |
| bodemprintplaat C C.91.3     |          | Metergegevens         | 48290        |         |
| bodemprintplaat s 7-0:0.2.0  |          | Metergegevens         | 1000002      |         |
| datum                        | 0.9.2    | Klok                  | 08-08-13 DST |         |
| drukopnemer serie 7-1:0.2.11 |          | Componenten           | 2745955      |         |
| gasmeter serienum 7-1:0.2.14 |          | Componenten           |              |         |
| GSM communicatie C.90.5      |          | <b>GSM</b> informatie | $\mathbf{0}$ | h       |
| GSM signaalsterkte C.90.7    |          | <b>GSM</b> informatie | 0.00         |         |
| GSM verbindinastij C.90.4    |          | <b>GSM</b> informatie | $\Omega$     | h       |

*Failure to read out a parameter* 

### **User manual UNITOOL**

#### **5.3 Parameter information screen 3**

The parameter information screen provides additional information on a parameter, if applicable. This information is displayed after clicking a parameter in the parameter screen (2).

If no rights have been assigned to modify the parameter value, which will be indicated in the parameter information screen (see figure below).

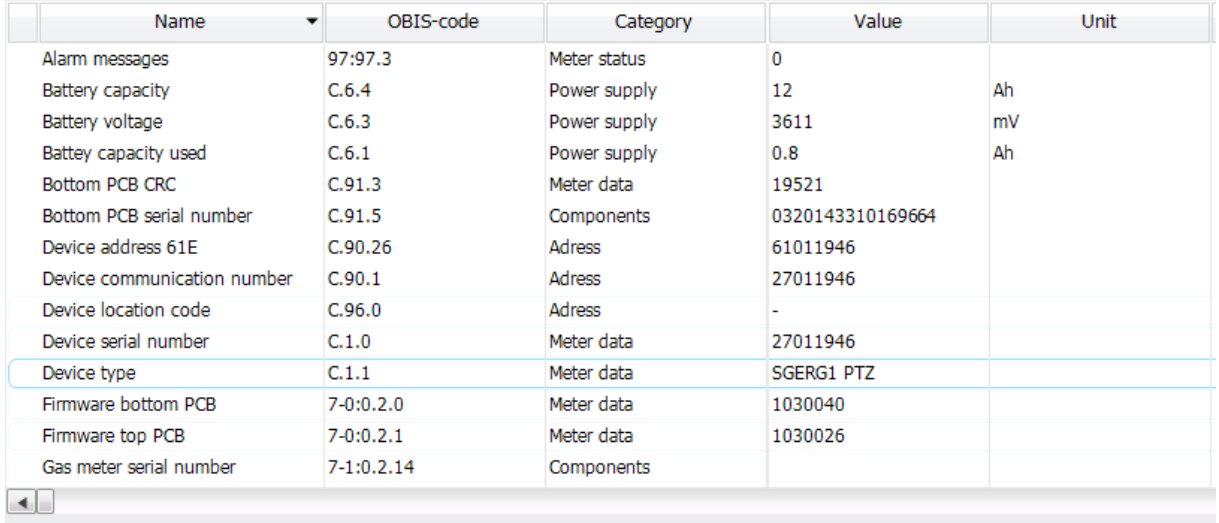

```
Sort by:
Category
             Alphabetical
```
Device and conversion algorithms

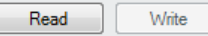

*UNITOOL information about unable to modify a parameter*

#### **5.4 Status screen 4**

The status screen gives information on:

- *Logged in as*: user and users group;
- *Connection status*: displays connection type and connection time;
- *Connected to*: device type and serial number;
- Displays the type of the connected device.

| Logged in as: |            |       | <b>Connection status</b> | Connected to: |            | LINIGAS 300      |
|---------------|------------|-------|--------------------------|---------------|------------|------------------|
| Username:     | wsgas      | Type: | RS-232 / RS-485          | Device:       | UNIGAS 300 | EX-<br><b>CO</b> |
| Group:        | UNIGAS 300 | Time: | 00:09:38                 | Serial nr.:   | 27011946   |                  |
|               | Logout     |       | <b>Disconnect</b>        |               |            | <b>ARARA</b>     |

*UNITOOL status screen* 

In addition, the connection can be broken off (button *Disconnect*). This will break off the connection and it is no longer possible to change data. The data of the selected menu item can still be consulted. This button can be used for a modem connection. Clicking *Reconnect* will restore the connection.

Clicking the button *Logout* will break off the connection and the user will be logged out. A connection can be made with another device.

### **User manual UNITO**

#### **5.5 Menu bar 5**

The menu bar offers the following options.

- 1. Import users: importing new users into the users database.
- 2. Printing device data and loggers: printing data in accordance with the available templates.
- 3. Storing device data and loggers data: storing in accordance with the available templates.
- 4. Export and import of device data.
- 5. Exit UNITOOL.
- 6. Language settings; changing language setting; setting the language.
- 7. Help; information regarding UNITOOL and database versions.

# **6 Modifying a value in the parameter screen**

Values can be modified in a dialogue screen. The user enters the new value in the highlighted window. The window Value format indicates whether the entered format is correct. If the format is incorrect, the *OK* button will be disabled. Invalid entries will not be accepted.

*Example:* 

When changing a parameter of the fixed point type (see chapter 7) the dialogue shows:

- OBIS code of the parameter
- Name
- Description
- Actual value
- New value
- Value format

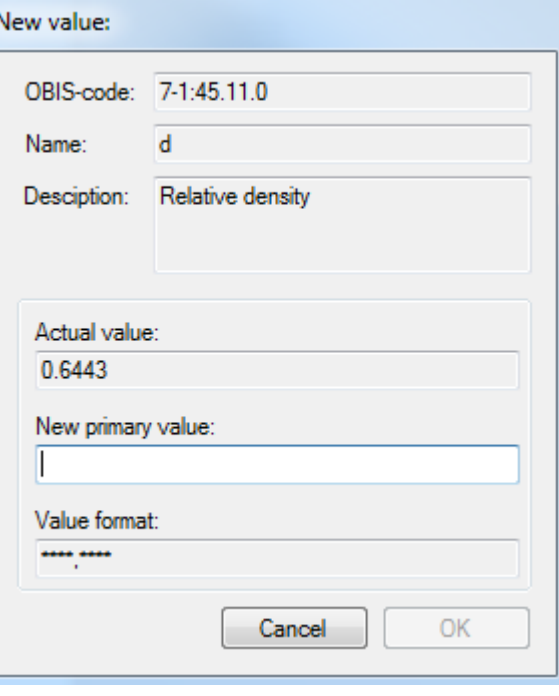

*Example of modifying a parameter* 

The parameter screen shows the modified parameters highlighted in grey. It is possible to modify various parameters and to subsequently write them to the device. Pressing the button *Write* in the parameter information screen will write only the modified parameters to the device.

# **7 Parameter types**

UNITOOL supports various parameter types:

- Fixed point: value with a decimal point at a fixed position
- Integer: value is a whole number
- Text
- Enumerations (list): there is a choice from a list
- Time
- Date
- Scheduler
- Interval loggers
- Historic loggers
- Metrological log file
- Status log file.

### **7.1 Fixed point**

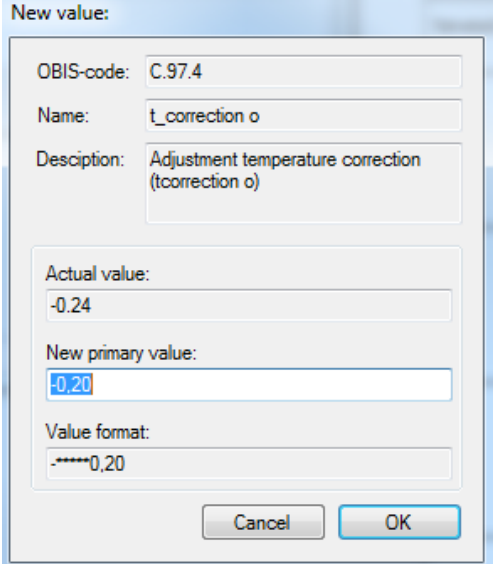

*Example of changing a parameter of the fixed point type* 

Enter the new value to be programmed and click *OK* to accept the value. Click *Cancel* to cancel the modification. Then a different parameter can be modified and programmed to the device by pressing the button *Write*.

### **7.2 Integer**

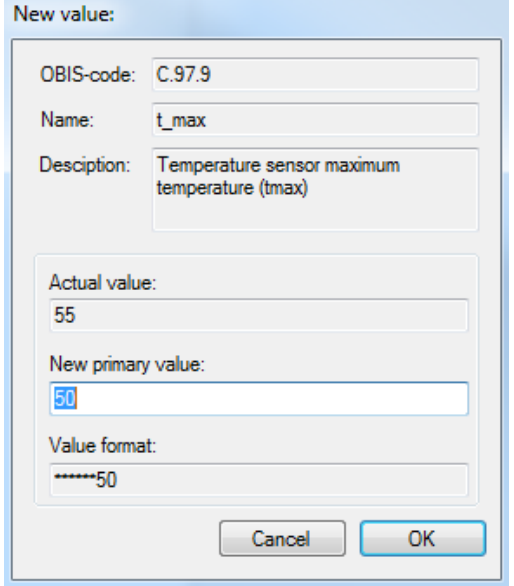

*Example of changing a parameter of the integer type*

Enter the new value to be programmed and click *OK* to accept the value. Click *Cancel* to cancel the modification. Then a different parameter can be modified and programmed to the device by pressing the button *Write*.

### **7.3 Text**

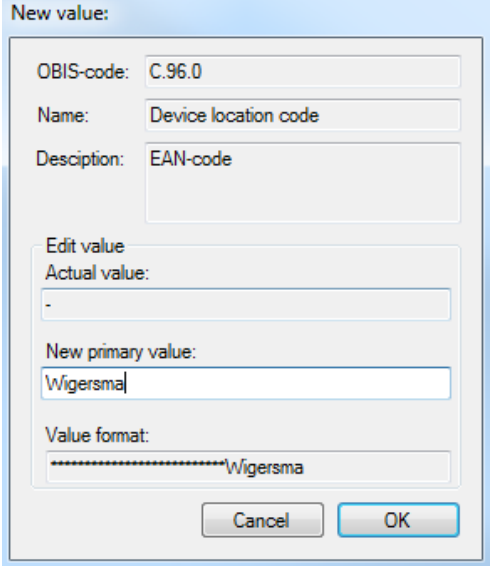

*Example of changing a parameter of the text type* 

Enter the new value to be programmed and click *OK* to accept the value. Click *Cancel* to cancel the modification. Then a different parameter can be modified and programmed to the device by pressing the button *Write*.

### **7.4 Enumeration (list)**

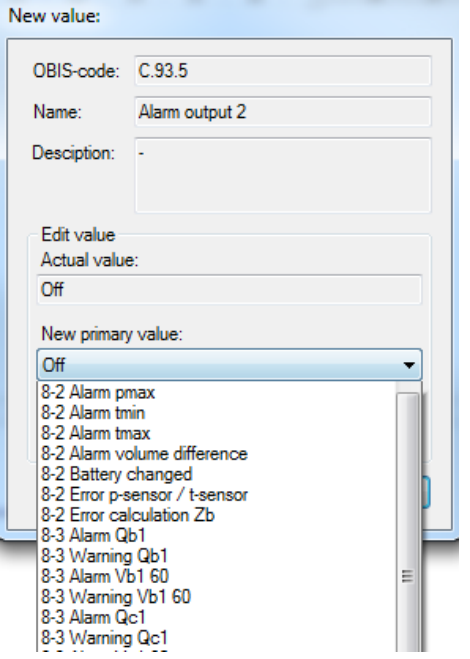

*Example of changing a parameter of the enumeration type* 

Select an item from the list *New value*. Click *OK* to accept the value or click *Cancel* to cancel the modification. Then a different parameter can be modified and programmed to the device by pressing the button *Write*.

### **7.5 Time**

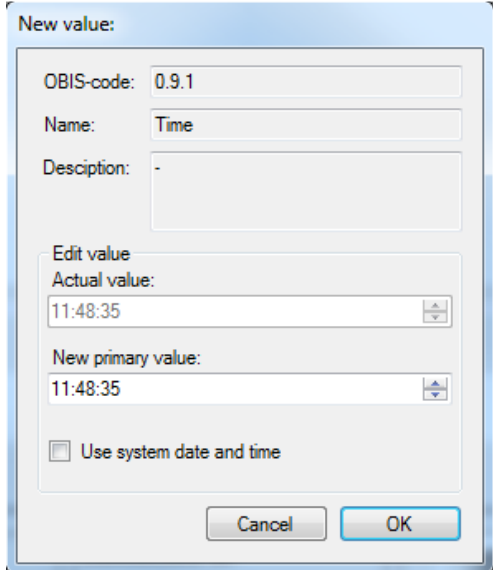

*Example of changing a parameter of the time type* 

It is possible to select a new time or to indicate that the system time must be used. When you select Use system date / time the system time will be written.

### User manual UNITOOL

### **7.6 Data**

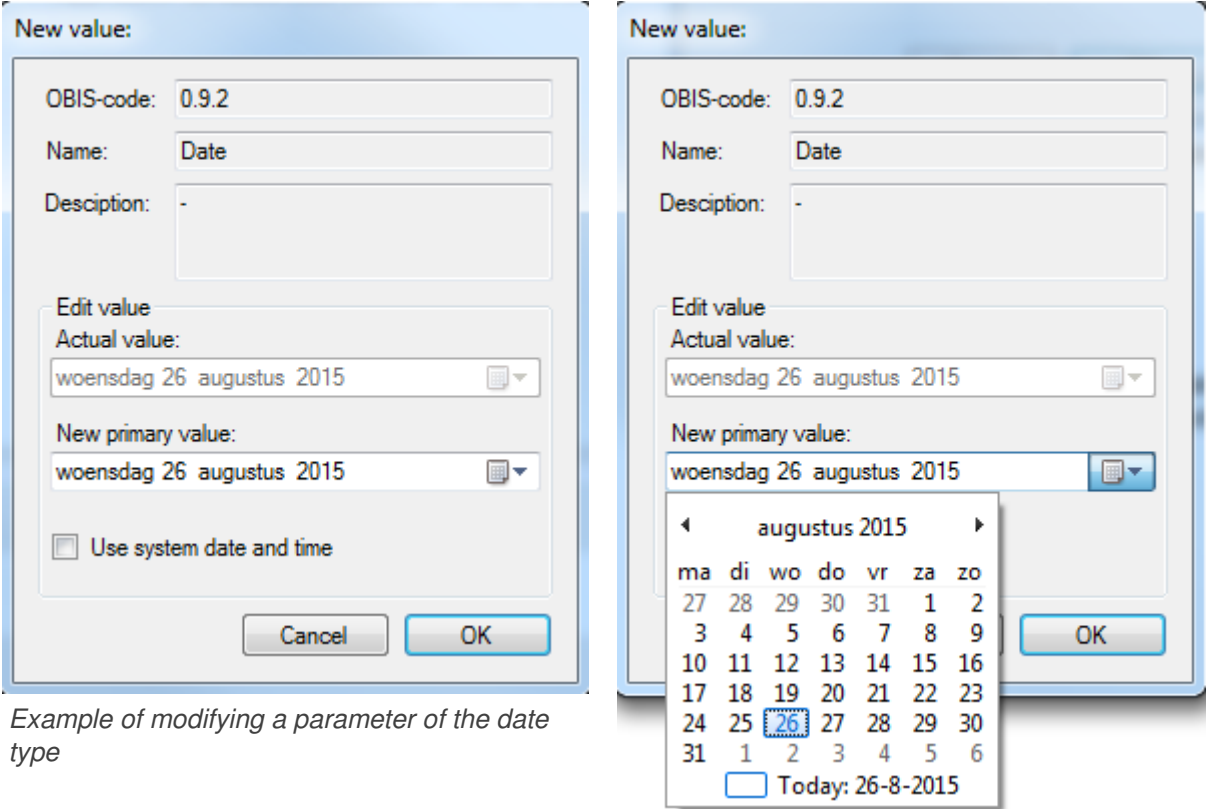

*Example of modifying a parameter of the date type, with user selecting date.* 

It is possible to select a new date or to indicate that the system date must be used. When you select *Use system date / time* the system date will be written.

### **7.7 Scheduler**

The scheduler is not displayed in a parameter screen. When clicking the menu item *Scheduler* the settings of the scheduler is read out and displayed schematically.

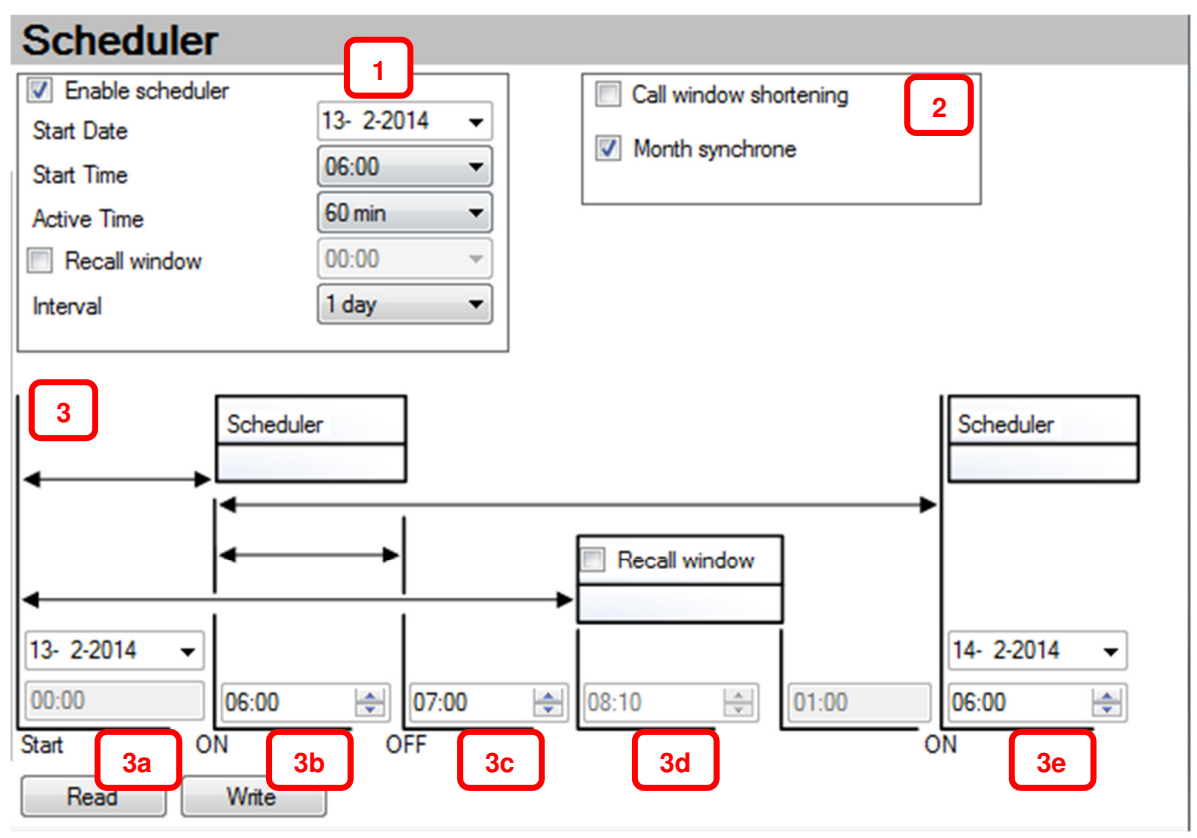

*Scheduler screen* 

**1**

If the scheduler is deactivated Enable scheduler is not selected. Click on the selection box to activate the scheduler.

### Quick connect settings window

In the quick connect window the user can set the scheduler settings. The drop down list contains with predefined values. When changing the settings in the quick connect window the settings will be applied in the advanced connect window.

- o *Enable scheduler*: Enable the scheduler in the device
- o *Start date*: start date of the scheduler
- o *Start time*: time the modem is switched on
- o *Active time*: duration that the modem is switched on
- o *Recall window*: select if a reconnect scheduler is needed
- o *Interval*: interval between to schedulers

Additional settings (not available for every device types) **2**

- o *Call window shortening*: if set, the connection is closed if the data is read correctly
- o *Month synchronic*: if set, the start date of the scheduler is set on the first day of every month. This can be used to switch on the modem at the first day of every month, used in case the interval is lower than one day.

### User manual UNITO CONTROLLER CONTROLLER CONTROLLER CONTROLLER CONTROLLER CONTROLLER CONTROLLER CONTROLLER CONTROLLER CONTROLLER CONTROLLER CONTROLLER CONTROLLER CONTROLLER CONTROLLER CONTROLLER CONTROLLER CONTROLLER CONTRO

**3**

Advanced connect settings window

When changing the values, the values are applied to the quick connect settings window)

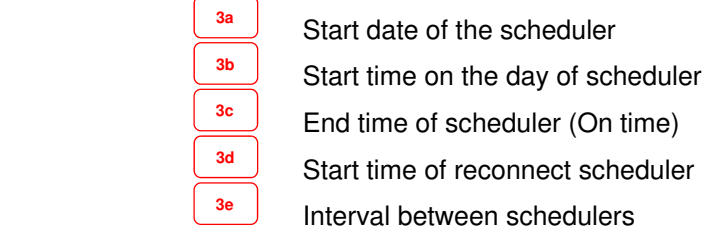

If the combination of settings is not valid the scheduler cannot be programmed. It is indicated with the symbol  $\bullet$ . When moving the mouse over the symbol, it is indicated why the combination is invalid.

### **7.8 Interval loggers**

Reading out an interval logger is started by pressing the button *Read*.

Dependent on the range of the date / time settings, the interval logger will be read out completely or partly.

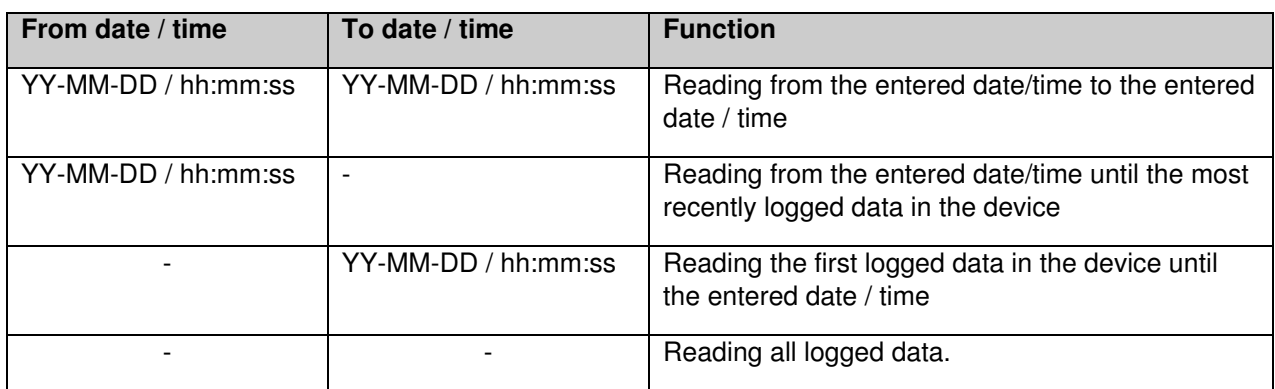

*Setting the interval for reading out the interval logger* 

Setting the block size makes it possible to set the number of loggings for each read block.

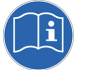

**REMARK** 

Increasing the block size value will considerably speed up the reading process. A moderate to low GSM connection quality may have an adverse influence on the reading speed.

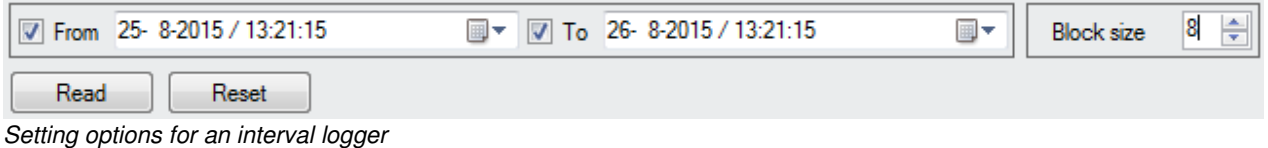

#### Clicking the button *Reset* will erase the interval logger.

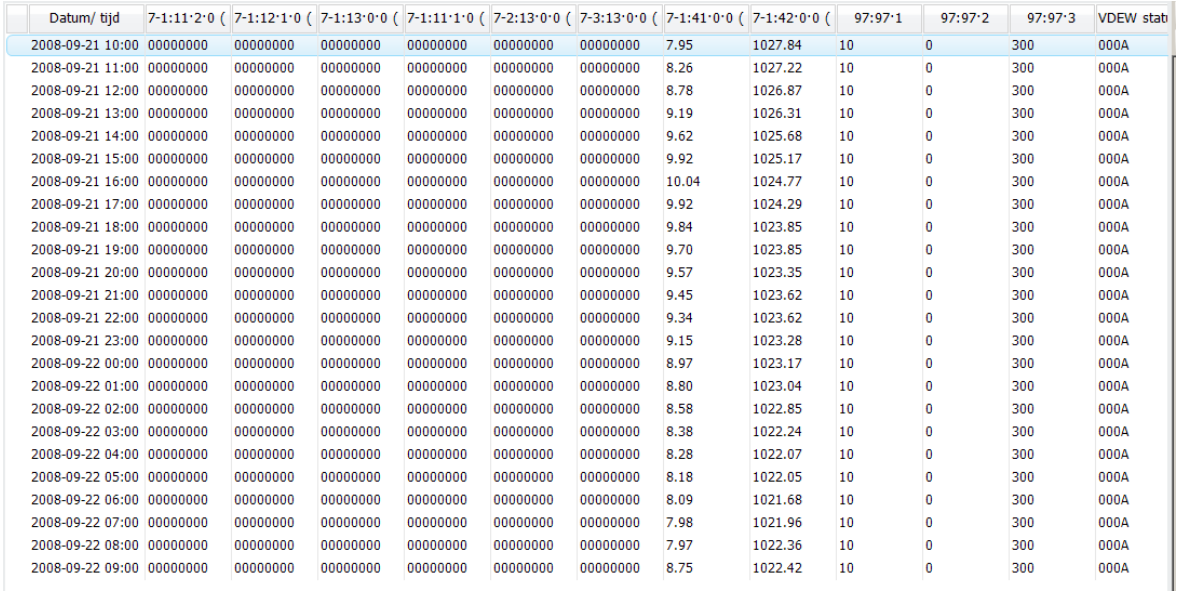

*Interval logger display* 

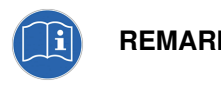

**REMARK** The columns shown in the screen depend on the user rights and the device type.

### **7.9 Historic loggers**

The day logger and month logger are historic loggers. Data are stored in these loggers at the end of a day. The end-of-day moment is adjustable.

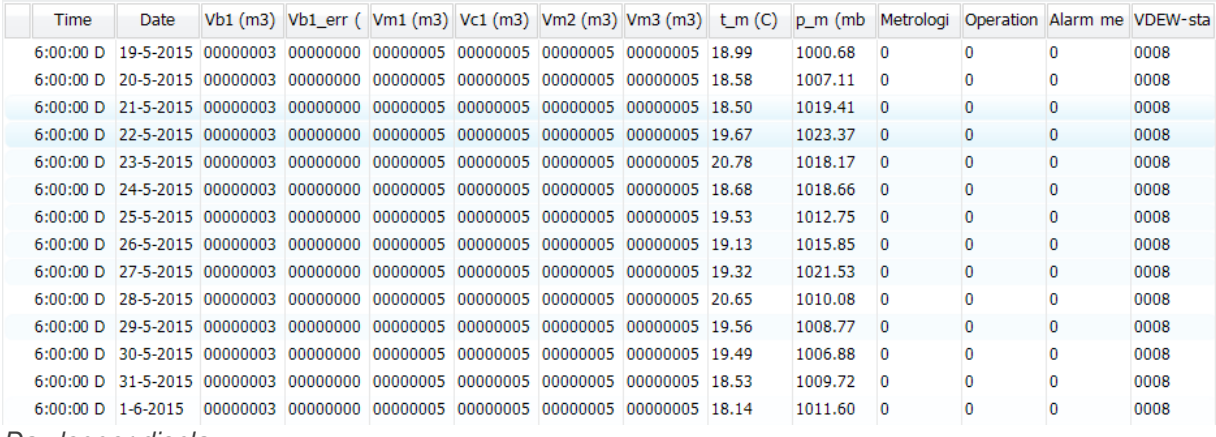

*Day logger display* 

Clicking the button *Reset* will erase the historic loggers.

### **7.10 Metrological log file**

The metrological log file stores a logging with the modification and a timestamp for every modification of a metrological parameter.

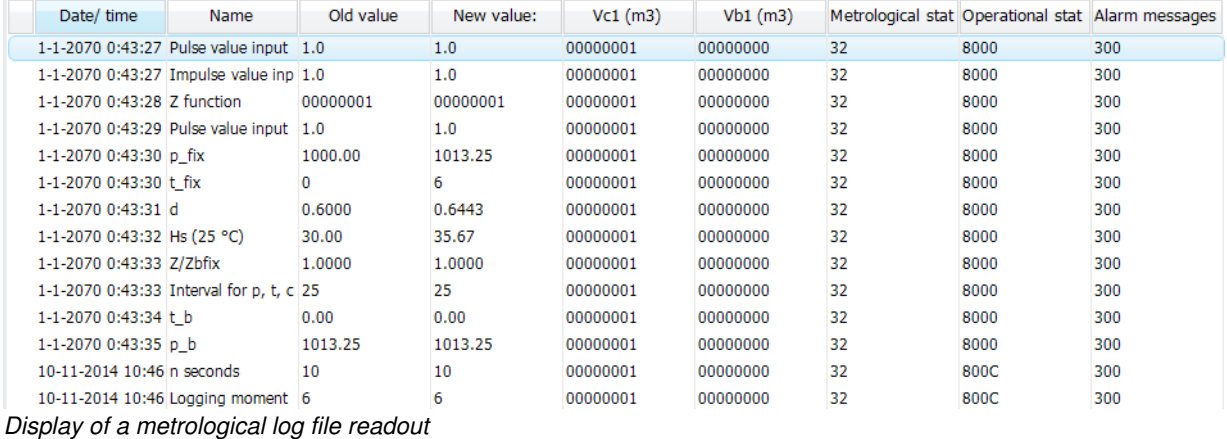

Clicking the button *Reset* will erase the metrological log file.

### **7.11 Status log file**

The status log file stores a logging with a timestamp for every event or state change of the device.

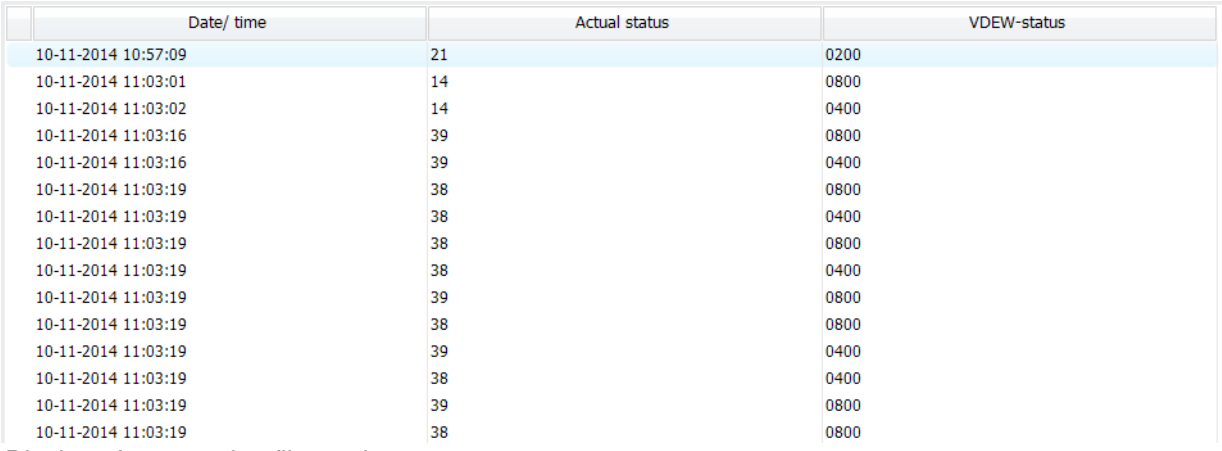

*Display of a status log file readout*

Clicking the button Reset will erase the status log file.

# **8 Exporting/printing data**

On export, data are stored in a file. When printing data, the data are printed to a printer or, if required, to a file.

Various templates are available for printing data:

- 1. *Session*: all read out data are stored in an XML file (only available on export).
- 2. *Interval loggers*: the interval loggers are stored as CSV text file or printed.
- 3. *Current data*: the current data (billing data) are stored in a text file or printed.
- 4. *ABL Format ENZ Software*: storing or printing according ABL format for Görlitz ENZ local software.

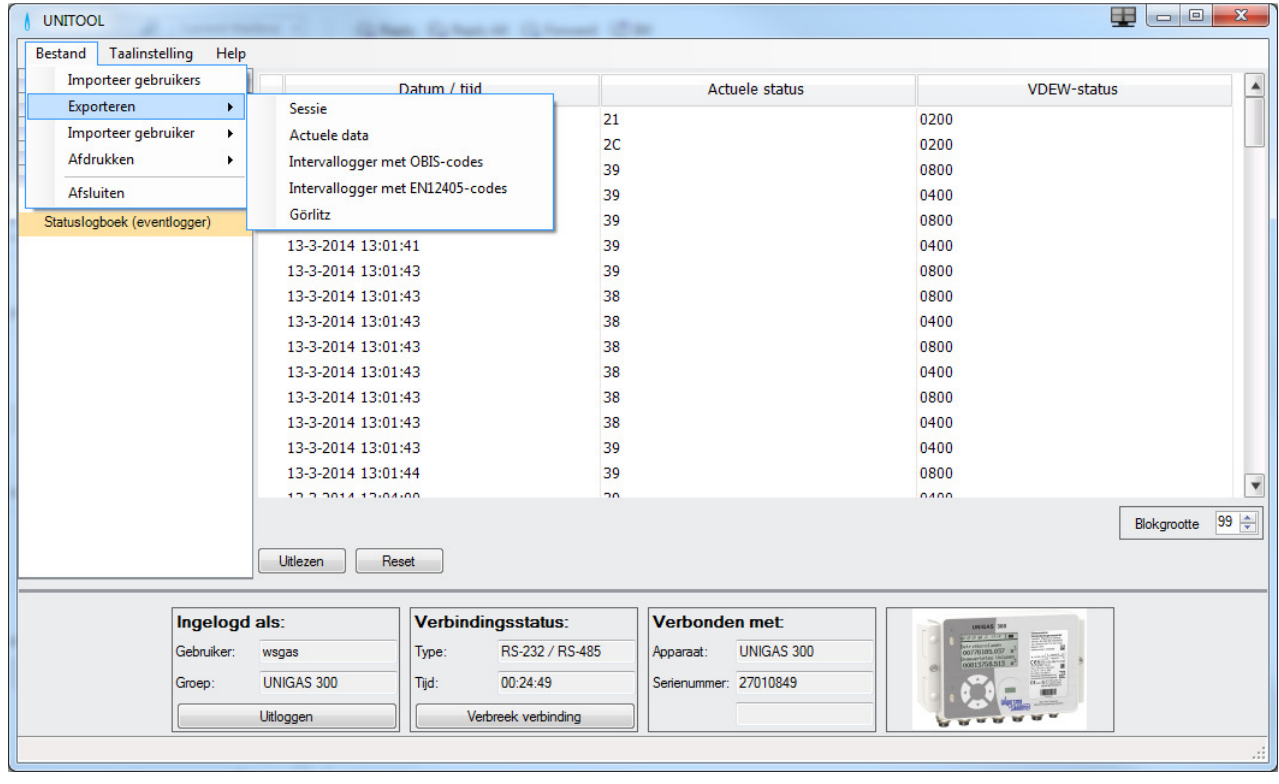

# **9 Setting the language**

The user can change the language setting of UNITOOL by clicking Tools and Change language setting in the menu bar. That will call up a screen with the available language settings. Select a language setting and click OK. The language setting will only be applied after the user has logged into UNITOOL.

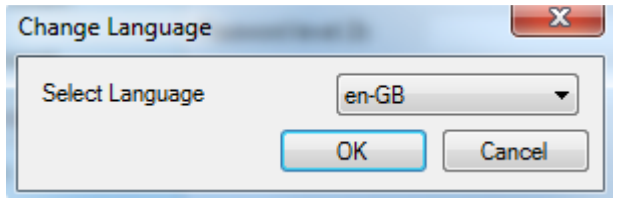

*Language setting screen* 

# **10 Database and device types**

Overview of the database versions with the available device types.

The database versions can be called up through the *Help* menu in the menu bar.

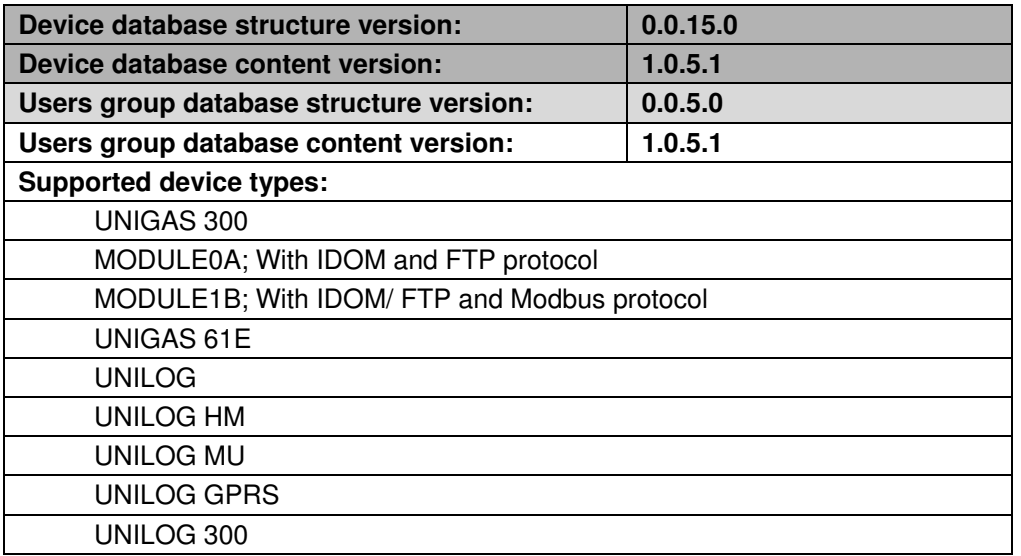

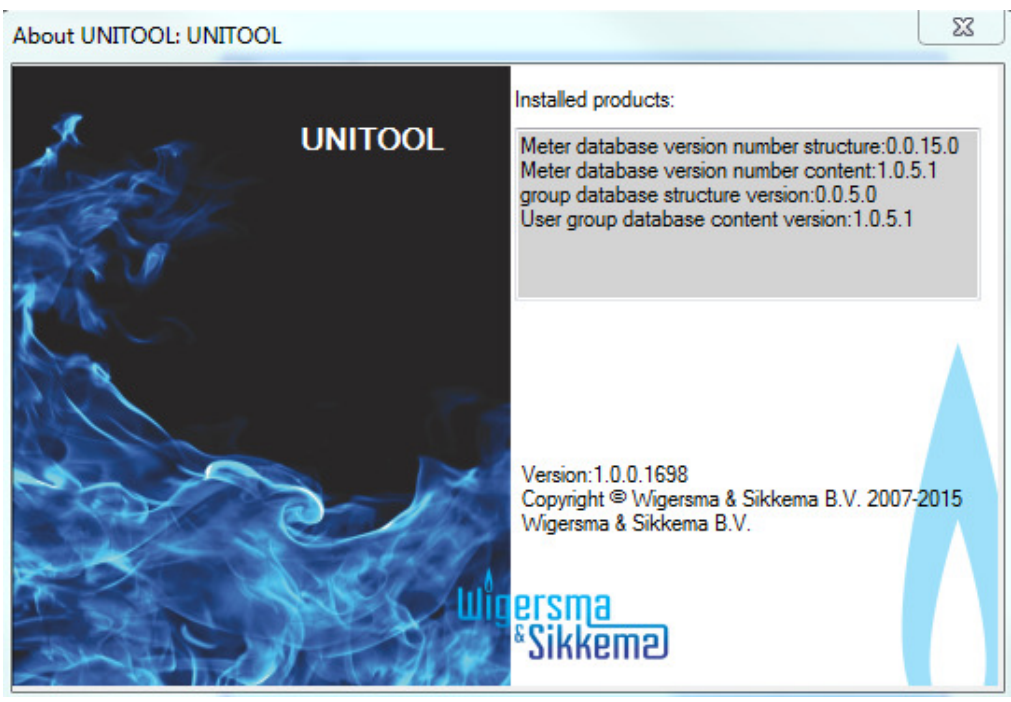

*Information regarding UNITOOL and database versions* 

# **11 System requirements**

- Microsoft Windows 7, Windows 8
- Computer with Pentium processor van 2 GHz or higher, Pentium 4 recommended
- 512 MB RAM or more recommended
- Required free disk space at least 95 MB
- The required disk space may vary dependent on the configuration
- XVGA (800 x 600) or a higher resolution monitor
- Microsoft<sup>®</sup> .Net Framework 2.0
- Microsoft® .Net Framework 4.0
- SQL CE 2005 Edition

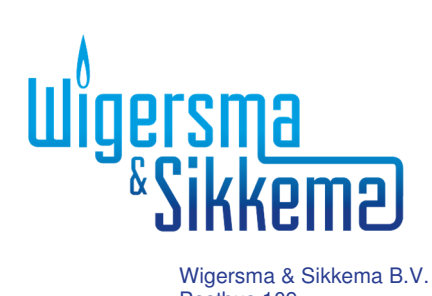

Postbus 109 6980 AC Doesburg Leigraafseweg 4 6983 BP Doesburg TEL: +31 (0) 313 – 47 19 98 FAX:  $+31(0)$  313 - 47 32 90 info@wigersma-sikkema.com www.wigersma-sikkema.com